### **People Directorate**

## **Head Teacher: T S Stevens**

Carrick Academy 72-74 Kirkoswald Road Maybole Ayrshire KA19 8BP

Tel: 01655 883003 or 01655 889432 Email:carrick.mail@south-ayrshire.gov.uk Our Ref: TSS Your Ref: TS Stevens Date: 31 March 2021

#### Dear Parent/Guardian

#### **SQA PROVISIONAL GRADES PARENT INFORMATION EVENT**

On **Thursday 22 April at 6pm**, we are holding a Parent Information event via Zoom to share with you the all the information we have around SQA and the assigning of provisional grades. SQA state that the provisional grades have to be evidence based so it is essential that our young people keep up to date with their courses, submit the work requested and ask for any help that they require. Attached is our Extended Assessment Schedule which details the extended assessments taking place in all subjects. Based on your child's options, they will undertake the extended assessments set out in the schedule; their performance in these extended assessments will have a 'high predictive value' for what they may have achieved in the final exam so their results will strongly inform the final provisional grade assigned to your child. Advanced Higher Biology and Chemistry are not included in the schedule as we still need to finalise extended assessment dates with the consortia schools. Practical performance assessments in Music and PE will be undertaken on an ongoing basis as and when the pupils are ready and as restrictions are eased.

If you have any questions that you would like answered about SQA, please email them in advance to me at [shona.stevens@south-ayrshire.gov.uk](mailto:shona.stevens@south-ayrshire.gov.uk) and we can answer them on the night. I will also collate these questions and provide a written response to all of them after the event.

I have attached information on how to sign up to zoom and join the meeting on **Thursday 22 April at 6pm** via Zoom. You may have a zoom account or you can register for one using this link: <https://zoom.us/signup>Click 'join the meeting' on the top bar and enter the following details when prompted:

> Meeting ID: 882 6191 4144 Passcode: 680436

Thank you for your continued support and please do not hesitate to contact me at the school if you have any matters of concern that you wish to discuss.

Yours sincerely

*TS Stevens*

Head Teacher

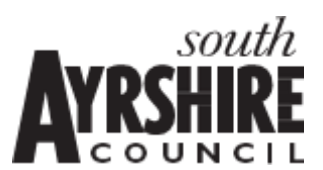

#### 1. **For Computers:**

**Step 1:** To get started with Zoom, head to [their website](https://zoom.us/) (https://zoom.us/) and click on the "SIGN UP" button that's at the top-right corner of the screen.

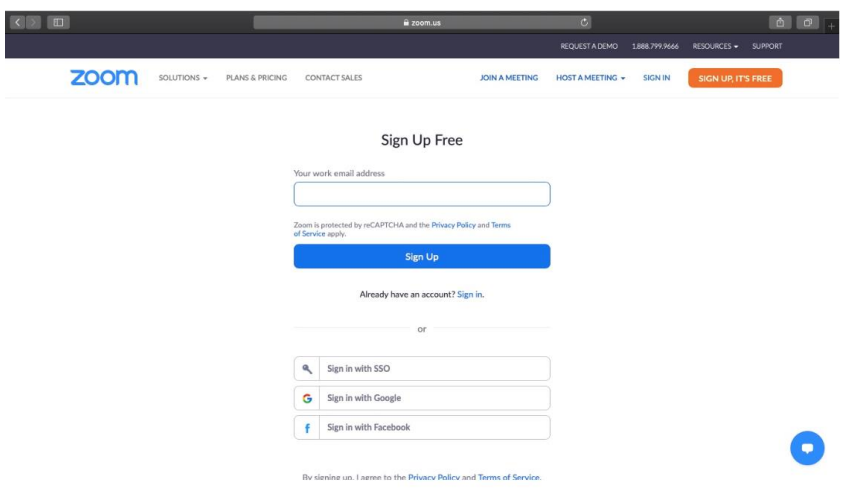

**Step 2:** You have two options when it comes to creating a Zoom account.

You can either:

- Create a new account using your email address.
- Sign in using SSO (Single Sign-On) or your Google or Facebook account.

**Step 3:** Zoom will now send you an email with a confirmation link.

Click on that link to go to Zoom's Sign Up Assistant and sign in using your details.

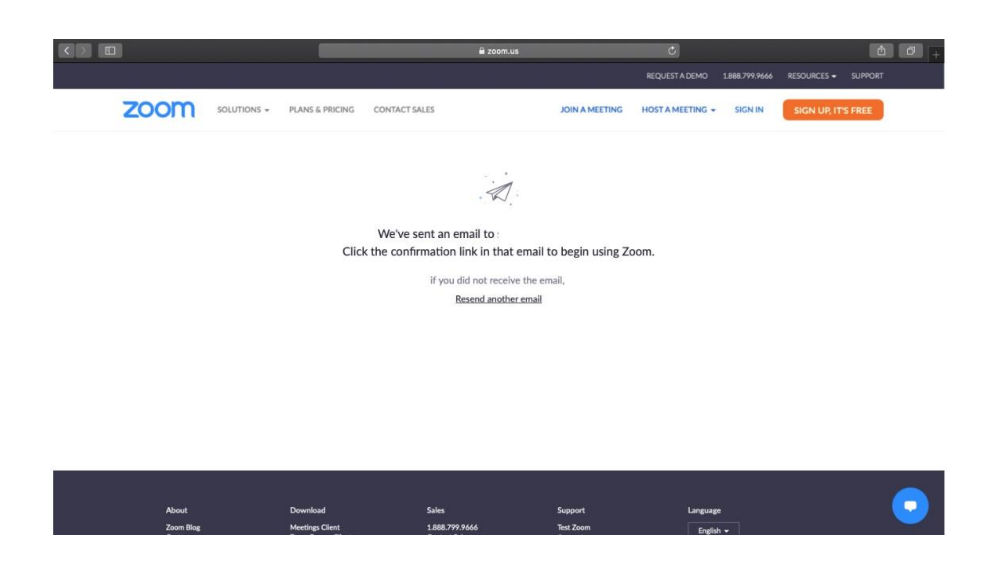

2. **For Mobile Phones:**

**Step 1:** Download the Zoom iOS or Android app from the App Store/Play Store.

**Step 2:** Sign up or sign in to Zoom by following the on-screen instructions that are similar to the desktop process.

**How To Join A Zoom Meeting (***Note: The same steps apply to both your desktop and your phone.)*

**Join Using A Meeting ID:** The meeting ID can be found on the previous page.

**Step 1:** Open the Zoom app/website and click on the "Join" icon/"join a meeting (top right hand side of the screen)

**Step 2:** Type the Meeting ID in the box provided.

# Join a Meeting

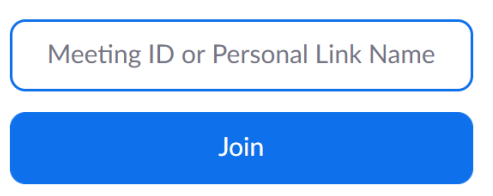

*Step 3:* Type the passcode into the box provided when prompted.

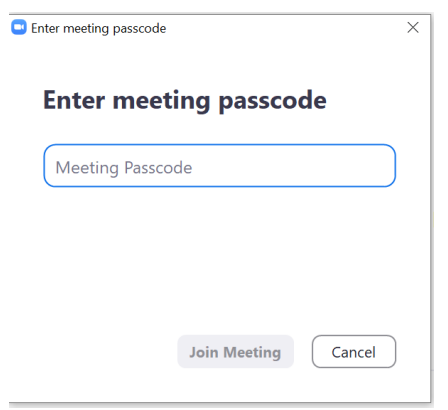